第 25 回ショパン国際ピアノコンクール in ASIA

# **動画アップロードのガイドライン**

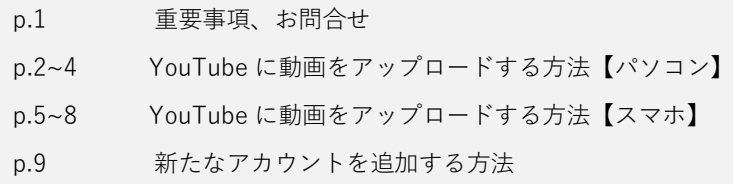

# **注意事項**

**CHECK** 

●YouTubeに**限定公開**でアップロードされた動画を審査します。非公開が選択されている場合、審査ができませ んのでご注意ください。 ●YouTube 動画以外の視聴形式は審査の対象にはなりませんので、ご注意ください。 ●動画の「年齢制限」の設定は必ず解除してください。解除されていない場合、審査ができませんのでご注意く ださい。 ●**演奏動画の「タイトル」は、参加者本人の参加番号**としてください。大会ごとに参加番号は変わります。各大 会の参加者が確定次第、「参加番号」を申込サイトのマイアカウント上及びメールにてお知らせします。参加番 号はオンライン申込の「申し込み番号」とは異なりますのでご注意ください。 ●演奏動画の「タイトル」は、URL の提出後にも YouTube のマイアカウントより編集することが可能です。た だし、タイトルの編集は動画提出締切日までに行ってください。(変更してから実際に反映されるまでには時差 があります) ●YouTube のアカウント名やアカウント写真、動画のタイトル、動画の説明、その他画面上に個人を特定できる ような情報が表示されないようご注意ください。アカウント写真は掲載なしで問題ありません。 ■全ての審査動画は 2024 年3月末まで削除しないでください。 ●Google アカウント、YouTube アカウントを管理するには、13 歳以上でなければなりません。12 歳以下の参加 者は保護者がアカウントを作成し管理してください。

#### **お問合せ**

**有限会社アイエムシー音楽出版 教育事業部 〒**171-0033 **東京都豊島区高田** 3-32-3 **メイスンビル** 2F TEL**:**03-6907-2474 FAX**:**03-6907-2565 E-mail: education@imc-music.net [http://www.chopin-asia.com](http://www.chopin-asia.com/)

ご不便をおかけいたしますが、お問い合わせを頂きます場合 には、なるべく E-mail にてお願い致します。

## YouTube **へ動画をアップロードする方法【パソコン】**

**準備⇒動画アップロード前の準備!**

#### Google アカウント の作成:

『Google 新規アカウントの作成』と検索し、アカウント作成のページへ。画面の手順通りにアカウントの作成を進 める。※個人を特定できるような情報が含まれないアカウント名にしてください。

⇒15分をこえる動画をアップロードする場合は、まず下記のリンクをご参照の上「Googleアカウントの確認」を行 ってください。<https://support.google.com/youtube/answer/71673>

⇒既にGoogleアカウントを持っている場合は、そちらも使用可。 ※ただし個人名で登録している場合は、アップロ ードに進む前に『新たなアカウントを追加する方法』p.9 もご確認ください。

# **アップロード⇒**YouTube **へログインし、動画をアップロード!**

**動画のアップロードに時間がかかることがございますので、お時間に余裕をもって作業ください**

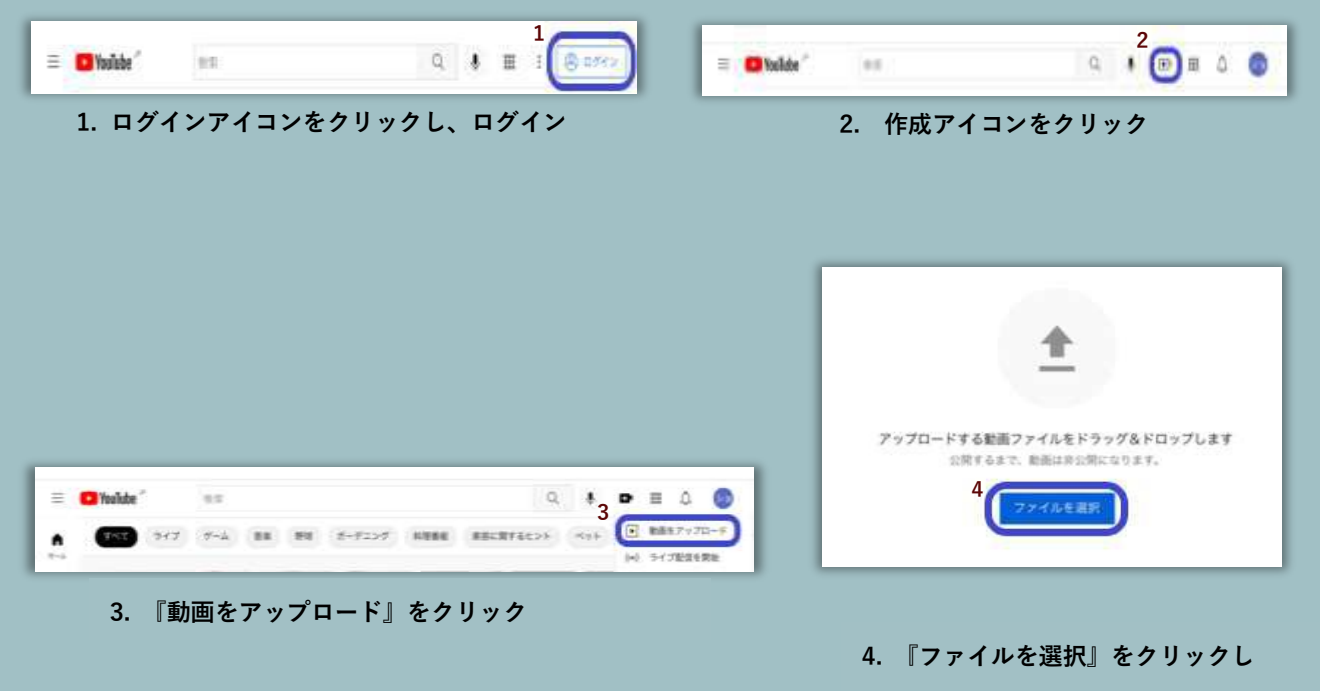

**アップロードする動画を選択**

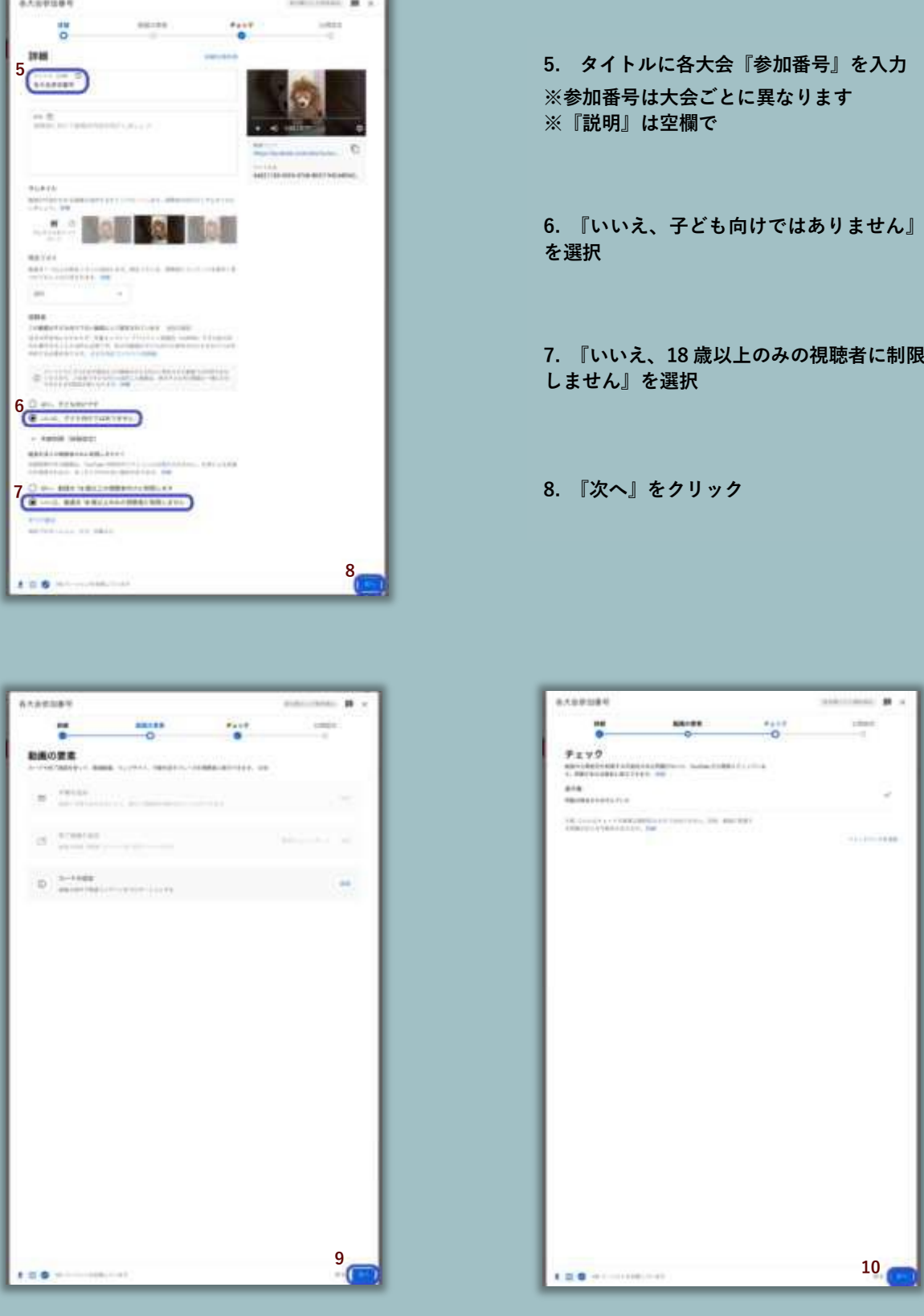

9. **『次へ』をクリック** 10. **『次へ』をクリック**

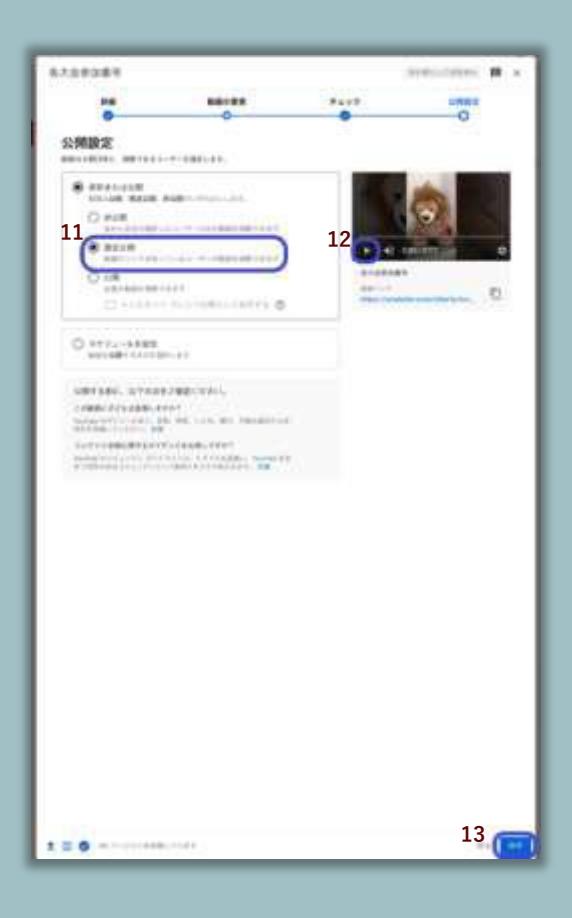

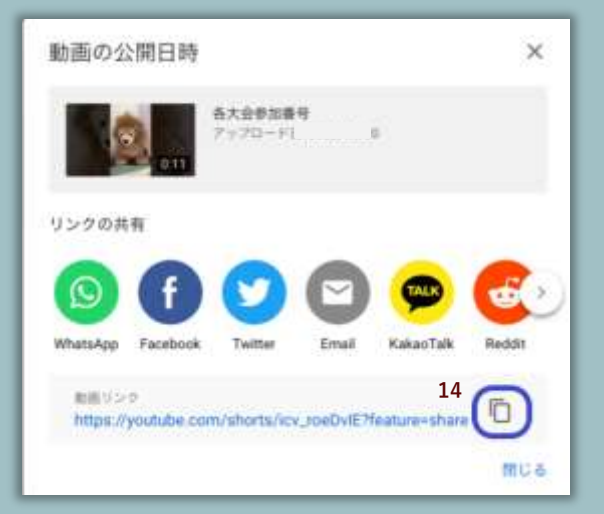

11. **『限定公開』を選択**

12. **再生し、アップロードした動画を確認**

13. **『保存』をクリック**

14. URL **のコピーアイコンをクリック**

**※コピーした** URL **をコンクール申込サイ トのマイアカウントにて提出して、動画提 出完了です。 動画の提出方法は別紙「**URL **提出のガイドライン」をご覧ください。**

### YouTube **へ動画をアップロードする方法【スマホ】**

#### **準備⇒動画アップロード前の準備!**

#### YouTube アプリ(無料)をスマホへダウンロード:

『YouTube アプリ』と検索し、ダウンロード⇒写真、マイク、カメラへのアクセスを求められるので許可する。 ※iOS は App Store、 Android は Google Play からダウンロード。

#### Google アカウントを作成:

『 Google 新規アカウント の作成 』と検索し、アカウント作成のページへ。画面の手順通りにアカウントの作成を 進める。※個人を特定できるような情報が含まれないアカウント名にしてください。

⇒15 分をこえる動画をアップロードする場合は、まず下記のリンクをご参照の上「 Google アカウントの確認」を 行ってください。<https://support.google.com/youtube/answer/71673>

⇒既に Google アカウントを持っている場合は、そちらも使用可 。 ※ただし個人名で登録している場合は、 アッ プロードに進む前に『新たなアカウントを追加する方法』p. 9 もご確認ください。

#### **アップロード⇒**YouTube **へログインし、動画をアップロード!**

**動画のアップロードに時間がかかることがございますので、お時間に余裕をもって作業ください**

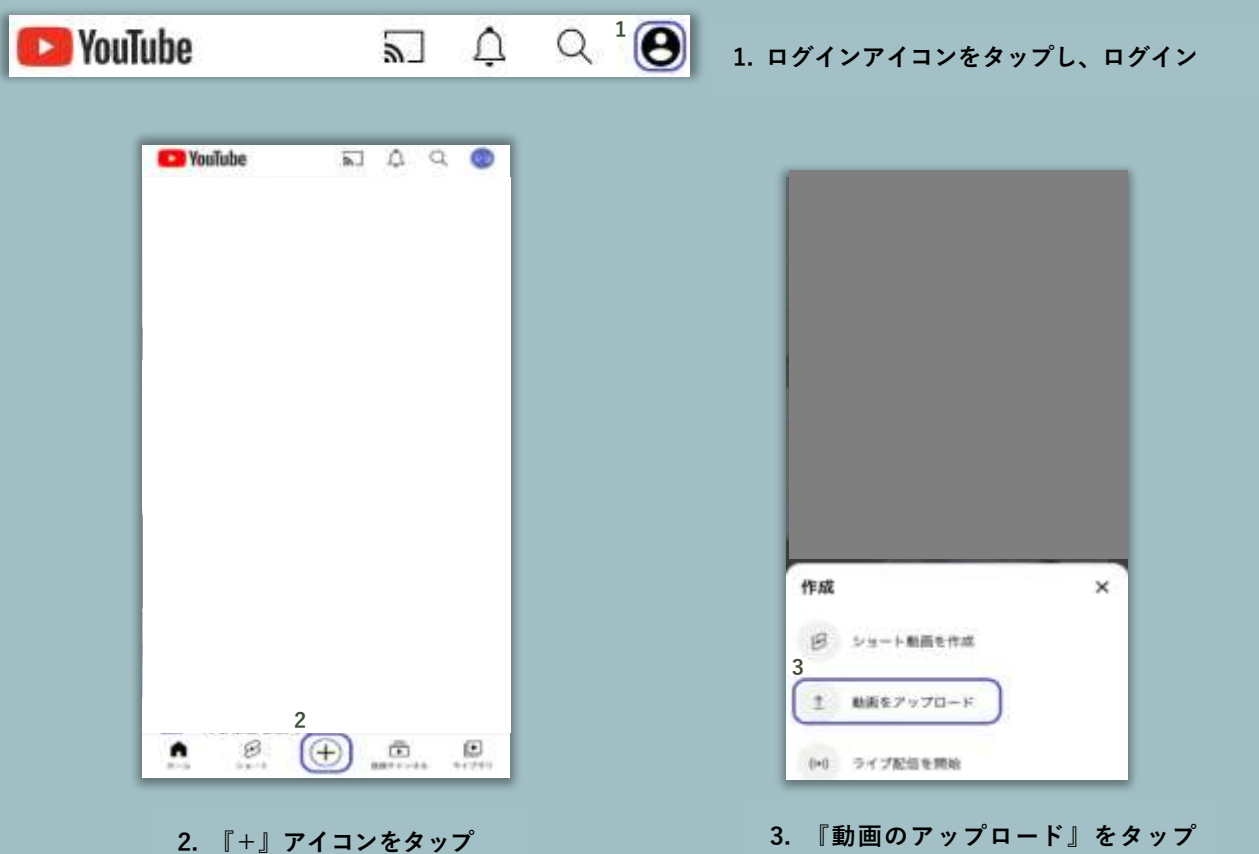

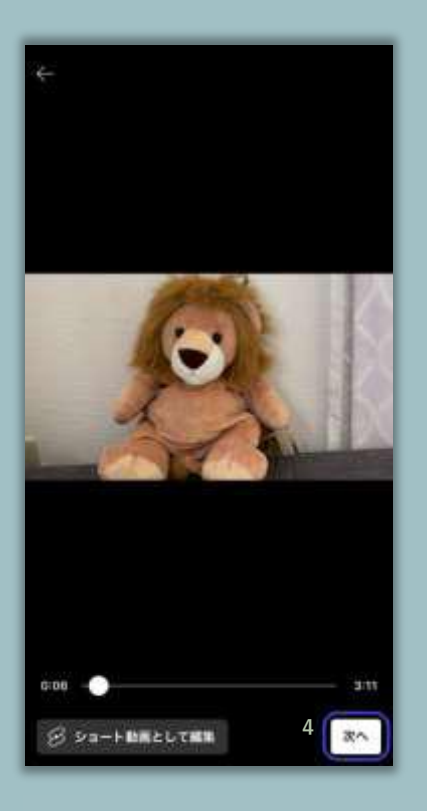

4. **写真等へのアクセスを許可後 アップロードする動画を選択し 『次へ』をタップ**

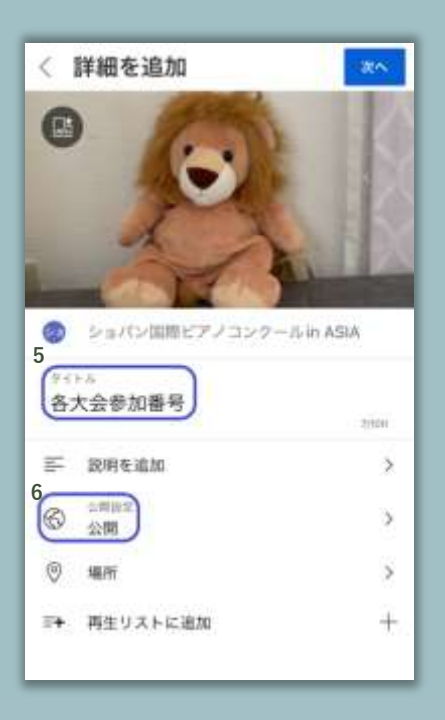

5. **タイトルに各大会『参加番号』を入力 ※参加番号は大会ごとに異なります ※『説明を追加』は空欄で**

6**.『公開設定』をタップ**

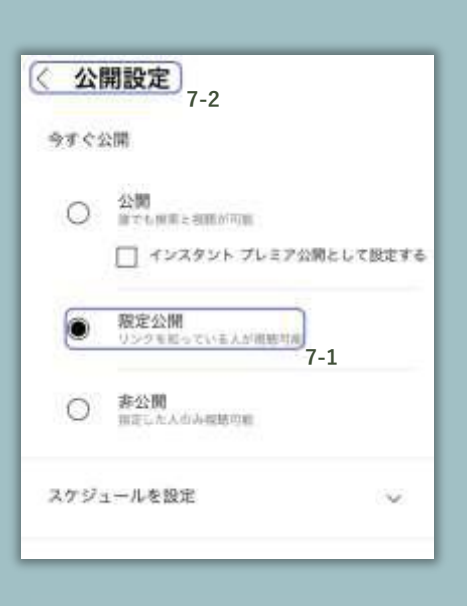

7. **『限定公開』⇒『公開設定』 の順にタップ**

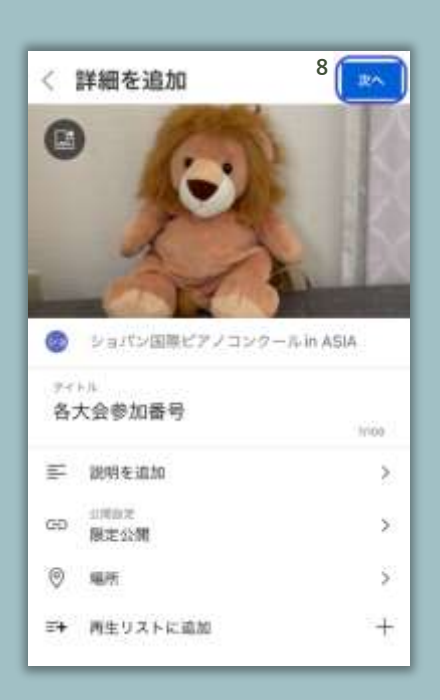

8.**『次へ』をタップ**

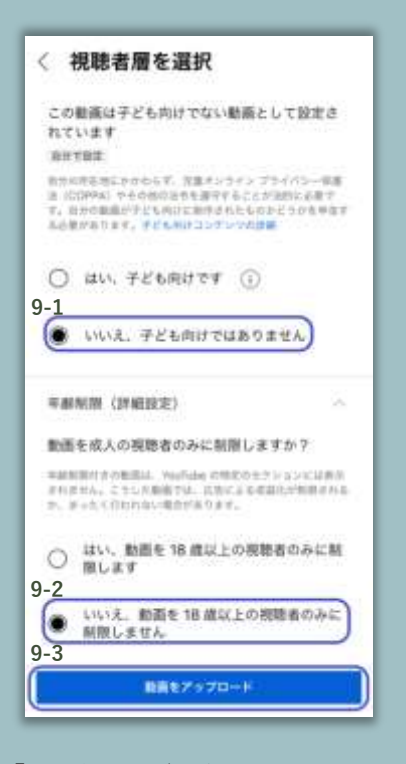

9. **『いいえ、子ども向けではありません』 と『いいえ、動画を** 18 **歳以上の視聴者のみ に制限しません』をタップ後、『動画をアッ プロード』をタップ**

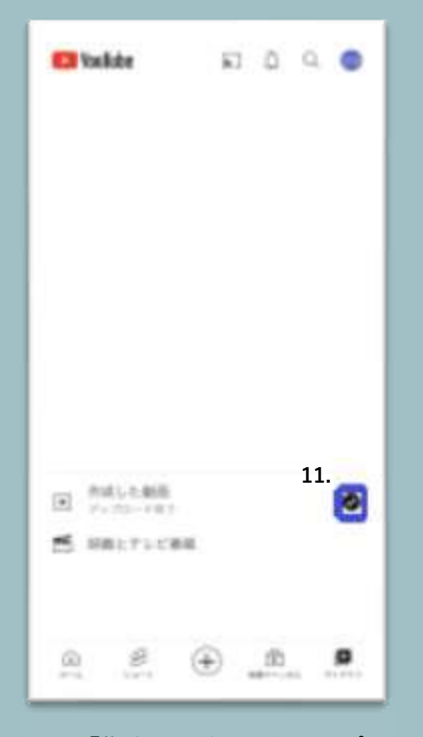

 11.**『作成した動画』をタップ 動画のアップロード中はアイ コンが青く点滅するので、点滅 が終わったらタップ**

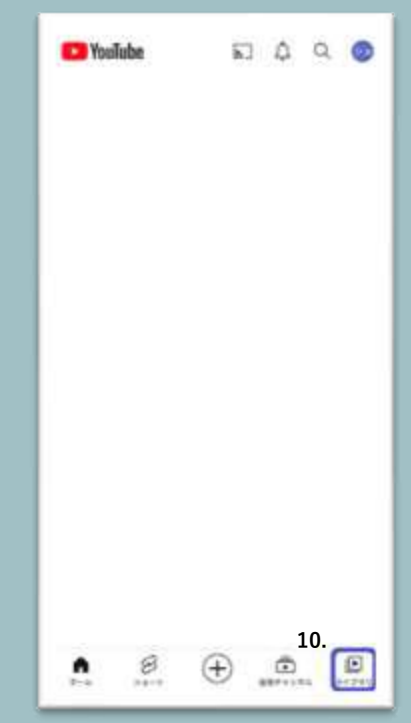

10.**『ライブラリ』のアイコンをタップ**

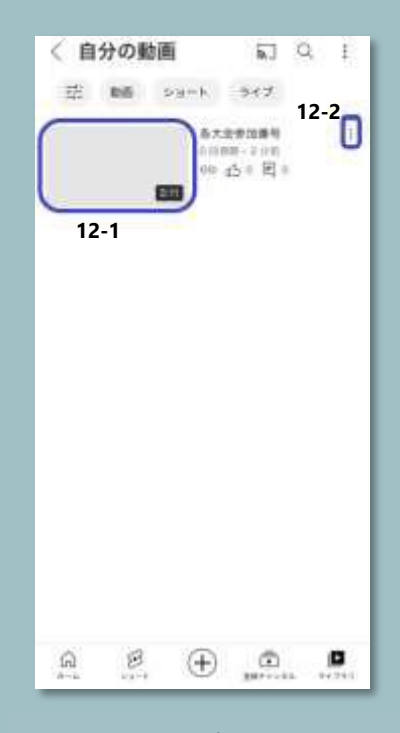

12. **動画をタップし再生の確認後 メニュー(︙部分)をタップ**

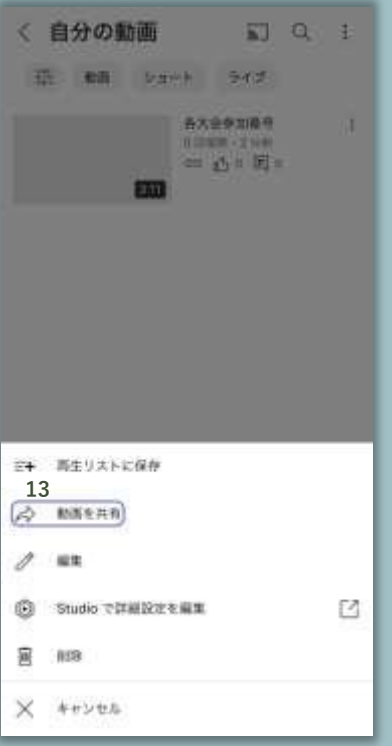

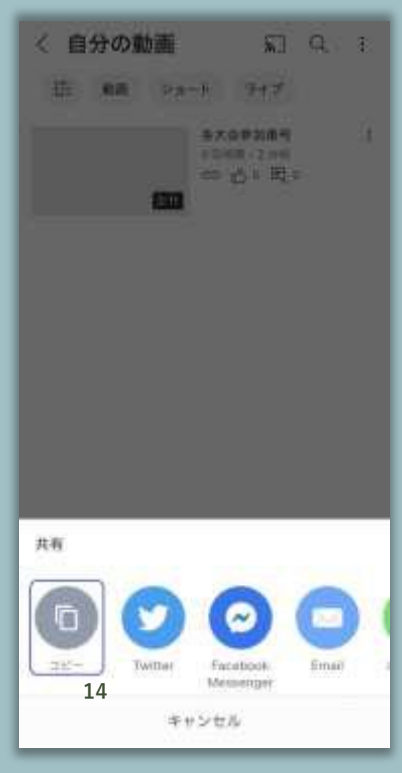

13.**『動画を共有』をタップ** 14.**『コピー』をタップし**URL**をコピー**

※**コピーした** URL **をコンクール申込サイトのマ イアカウントにて提出して、動画提出完了です。 動画の提出方法は別紙「**URL **提出のガイドライ ン」をご覧ください。**

# **新たなアカウントを追加する方法【パソコン・スマホ】**

Q. Google **アカウントや** YouTube **アカウントを個人名で登録しています。変更が必要でしょうか? ⇒A. 変更せずに、既存の** YouTube **アカウントに以下の方法で新しくブランドアカウントを追加できます! ※ブランドアカウント:デフォルトチャンネル以外のチャンネルのことです**

1.YouTube **をスマホ・パソコンなどのウェブブラウザで開き、ログイン ※スマホのアプリからはブランドアカウントを作成できません**

**⇒**YouTube **アプリが開いてしまい、ブラウザ視聴ができない場合:『**YouTube **スマホ ブラウザ視聴』などと検索してみてください**

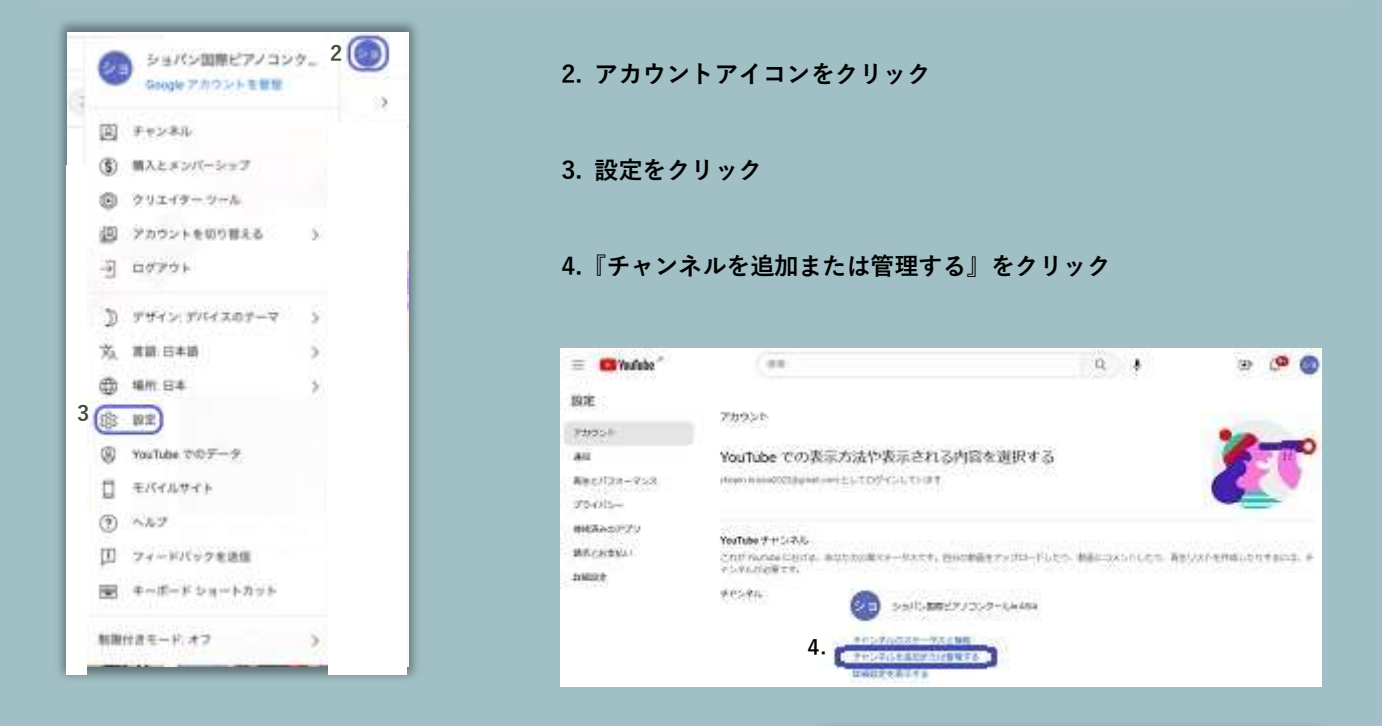

5.**『チャンネルを作成』をクリック**

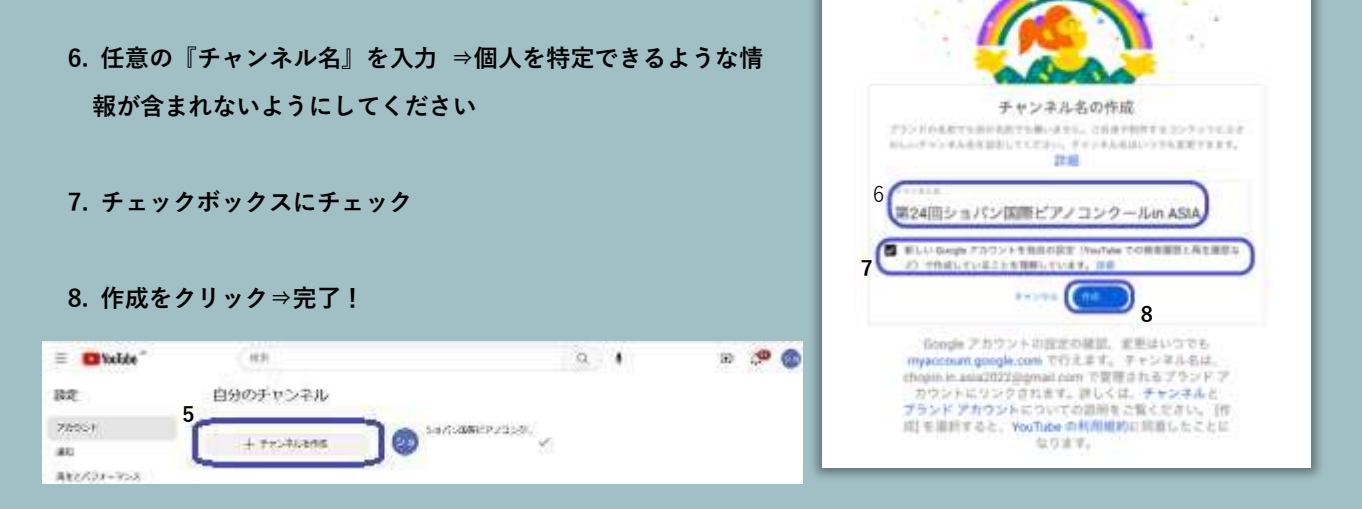